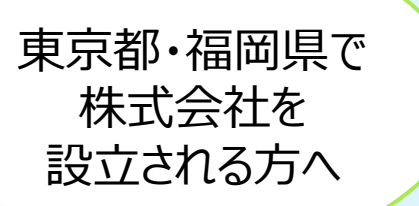

# 定款認証の48時間処理

# 利用マニュアル

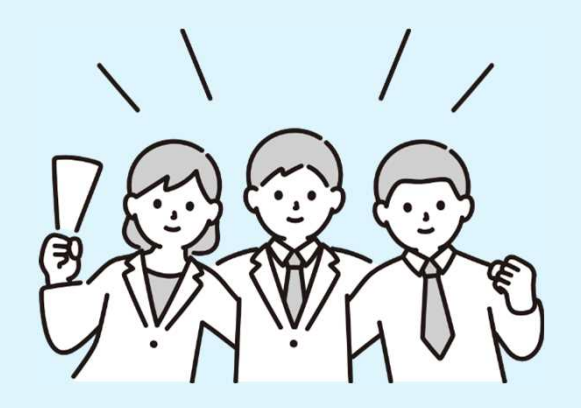

# 日本公証人連合会

# **早わかりガイド**

株式会社を設立するには、定款について、公証人の認証を受ける必要があります。 この定款認証手続について、東京都内・福岡県内の全ての公証役場において、日本 公証人連合会が公開する「定款作成支援ツール」を使用する場合に、48時間以内に 手続を完了させる運用(48時間処理)を、 2024年1月10日(水)からスタートしました。 48時間処理の利用方法は、次のとおりです。 ※詳細は、本マニュアルの各説明ページをご覧ください。

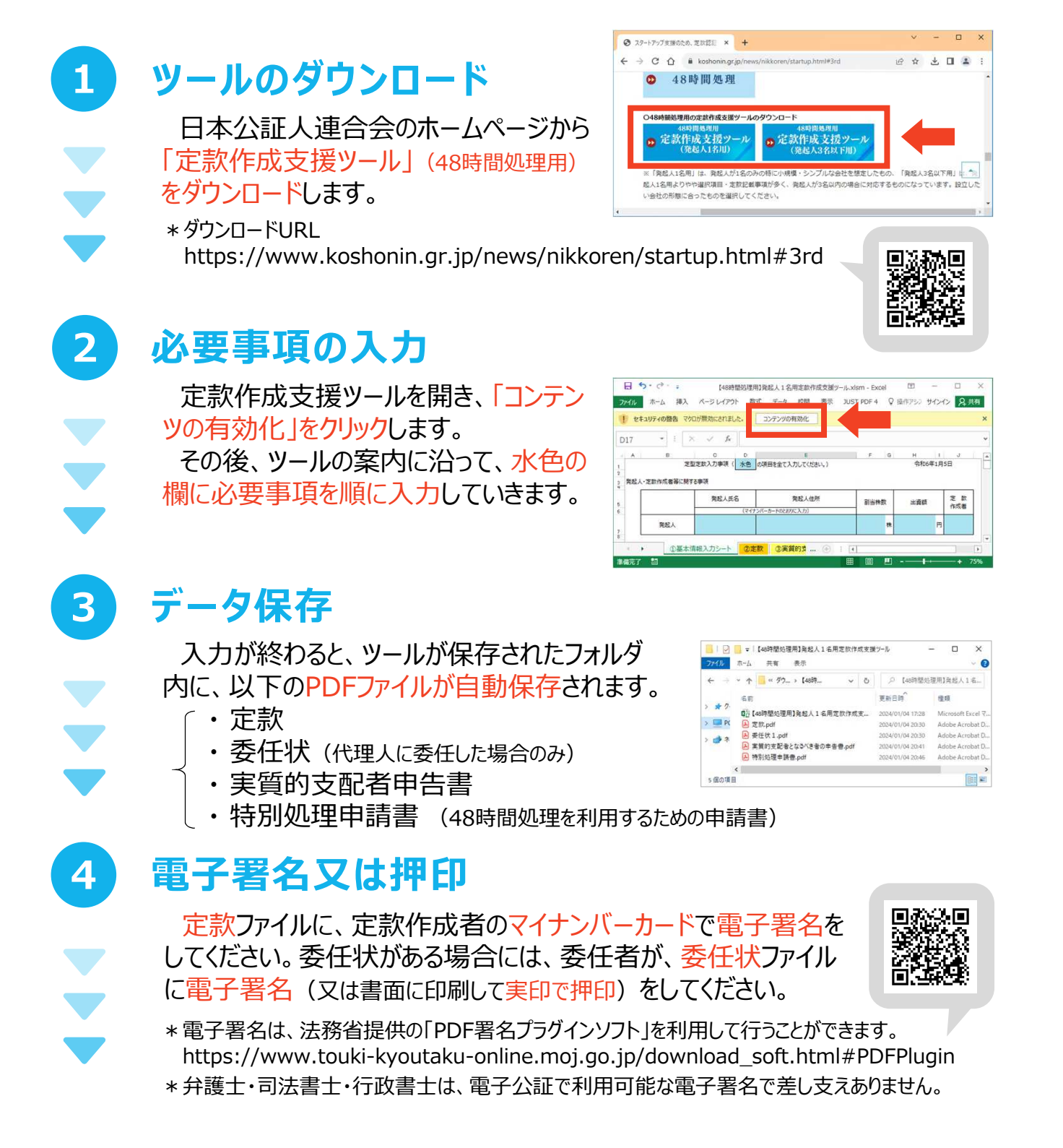

以下を公証役場 (P30~31参照) にメール送信し、事前チェックを受けてください。 定款(電子署名済み) / 委任状(電子署名済み。定款作成を委任した場合のみ。) / 実質的支配者申告書 / 特別処理申請書 / 発起人全員のマイナンバー カードの画像 / 代理人の身分証明書の画像 (発起人以外が定款を作成した場合)

- \*メール件名の冒頭に「【特別処理申請】」と記載してください。
- \*委任状を書面に印刷して押印する方法で作成した場合には、委任状と印鑑登録証明書の原本を 郵送又は持参により提出する必要があります。詳細は、P8~9をご覧ください。

# **正式申請**

公証役場から連絡をしますので、以下の手続をしてください。

- ・ オンラインでの正式申請
- ・ 面前審査の予約
- ・ 手数料の支払い (クレジットカード払い/銀行振込み/現金払い)
- \*オンラインでの正式申請は、以下のいずれかから行う必要があります。 ○ 登記・供託オンライン申請システム https://www.touki-kyoutaku-online.moj.go.jp/download.html ○ 法人設立ワンストップサービス https://app.e-oss.myna.go.jp/Application/ecOssTop/

# **面前審査**

予約した日時に、公証人による面前審査を受けます。

- \*面前審査は、ウェブ会議又は公証役場への来所のいずれかお好きな方法 を選択できます。代理人による場合もウェブ会議をご利用になれます。
- \*平日の日中に面前審査の日程のご都合がつかない場合には、平日夜間 (20時まで)にウェブ会議により審査を受けることも可能です。
- \*面前審査では、本人確認や設立意思の確認等を行います。

# **8 認証完了**

面前審査で問題ないことを公証人が確認ができると、定款データに公証人 の電子署名を付し、認証手続が完了します。

- \*面前審査をウェブ会議で受けた方は、認証済みの定款データを登記・供託オンライン申請シス テムからダウンロードできます。
- \*公証役場に来所された方には、持参されたCD-R等に認証済みの定款データを格納します。
- ※ 48時間処理は、以下の方法により作成した定款に限られます。
	- 日本公証人連合会が公開する「定款作成支援ツール」 (❶) で作成した定款

・ 定款作成支援ツールを二次利用した民間サービス(日本公証人連合会の許可を得たもの)で作成した定款

※ 定款作成支援ツールは、小規模でシンプルな株式会社をスピーディーに設立するというニーズにこたえるもの であり、発起人が3名以下の自然人、取締役会非設置など、作成できる定款の内容に制限があります。

※ 48時間の起算点は、必要な資料がすべて公証役場にメールで到達したとき (6) です。資料に不備など があれば、手続に時間を要する場合があります。また、紙の委任状等を郵送又は持参により提出する場合に は、48時間の算定方法が異なります(P8~9参照)。

※ 48時間の算定は、土・日・祝日を除きます。平日の業務時間 (8:30~17:15) 終了後又は土・日・祝 日にメールが到達した場合は、翌業務日の午前8時30分に到達したものとして取り扱います。

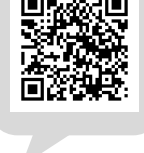

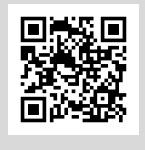

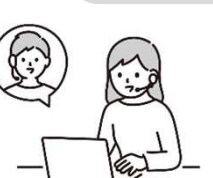

**5**

**6**

**7**

# 目次

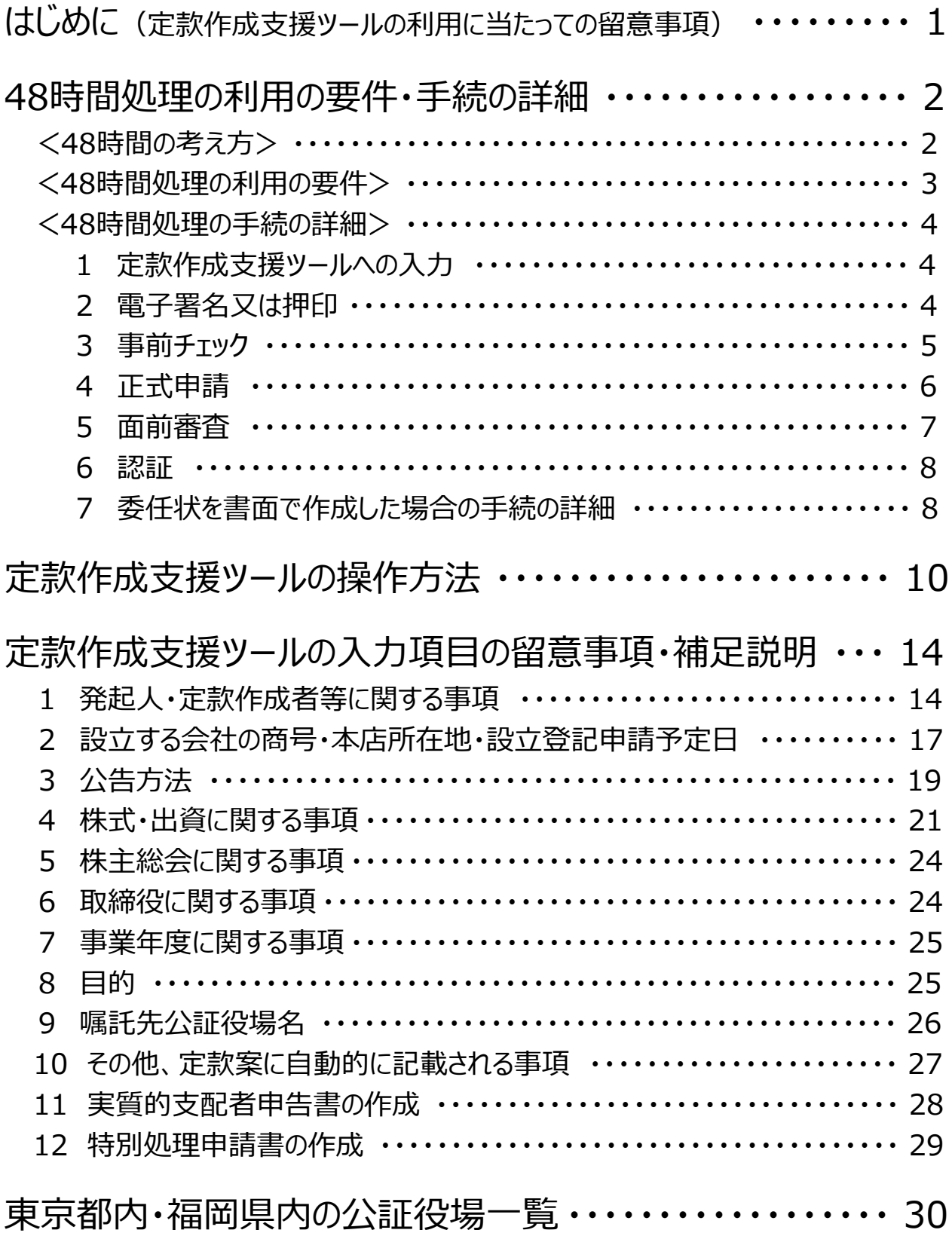

# **はじめに(定款作成支援ツールの利用に当たっての留意事項)**

日本公証人連合会が公開している定款作成支援ツールは、「小規模でシン プルな形態の株式会社をスピーディーに設立したい」というニーズをお持ちの起業 家の方のため、参考として作成したものです。

定款作成支援ツールから出力される定款案は、飽くまでも一例にすぎません。

定款は、事業を運営するに当たって従うべき根本的なルールとなります。 定款に記載すべき内容は、どのような会社を設立したいかによって異なります。 そして、作成した定款の内容に従って事業を運営することが求められ、定款に 違反した場合には、法的な責任を問われることもあります。

会社設立後に定款を変更することは可能ですが、その場合には、所定の手 続(株主総会の特別決議、登記の変更等)を行う必要があります。

したがって、定款作成支援ツールを利用される際には、この資料の説明のほか、 ツールから出力される定款案をよくお読みいただき、設立しようとする会社に合っ た内容となっているかどうかをよく確認してください。

定款の作成や具体的な内容についてご不明な点があれば、公証人や専門 家にご相談ください。

また、定款作成支援ツールで対応していない内容の定款を作成したい場合に は、必要に応じて、日本公証人連合会ホームページで提供している定款記載 例(注)をご利用いただき、公証人や専門家にご相談するなどして作成してくだ さい。

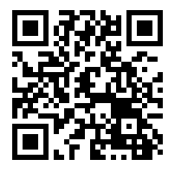

(注)日本公証人連合会ホームページ 定款記載例 https://www.koshonin.gr.jp/format

# **48時間処理の利用の要件・手続の詳細**

2024年1月10日(水)から、東京都内・福岡県内の全ての公証役場において、日本 公証人連合会が公開する「定款作成支援ツール」を使用する場合に、48時間以内に 手続を完了させる運用(48時間処理)をスタートしました。

# **<48時間の考え方>**

- 48時間の起算点は、必要な資料がすべて公証役場にメールで到達したときです。 資料に不備などがあれば、手続に時間を要する場合があります。
- 48時間の算定は、土・日・祝日を除きます。
- 平日の業務時間(8:30~17:15)終了後又は土・日・祝日にメールが到達した 場合には、翌業務日の午前8時30分に到達したものとして取り扱います。
- 委任状を書面に印刷して押印する方法で作成した場合には、委任状と印鑑登録 証明書の原本を郵送又は持参により提出する必要があるため、手続フローや48時間 の算定方法が電子委任状の場合とは異なります。詳細はP8~9をご確認ください 。

[例 ]

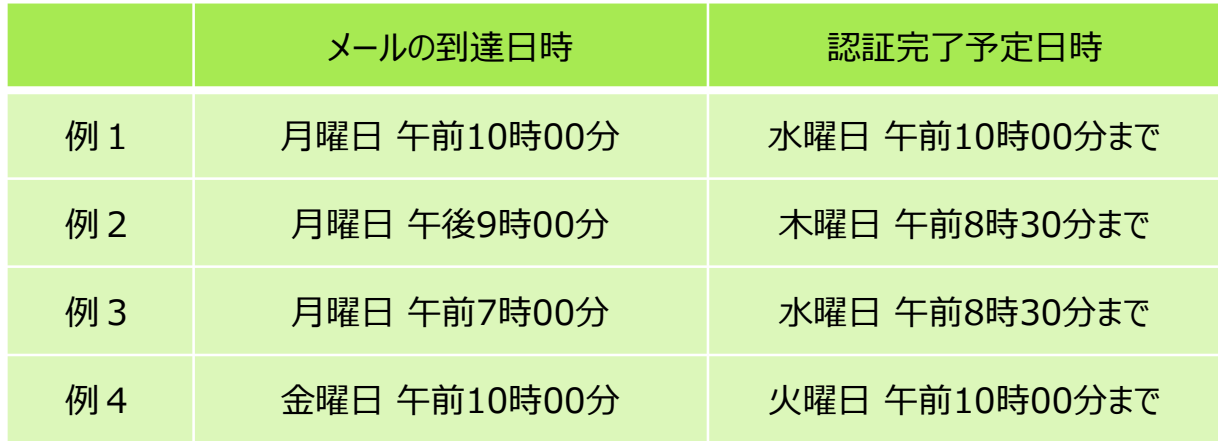

(注) 祝日を除く。また、委任状を書面に印刷して押印する方法で作成した場合を除く。

# **<48時間処理の利用の要件>**

48時間処理を利用するためには、以下の条件をいずれも満たすことが必要です。

□ 東京都又は福岡県に本店を置く株式会社の設立の場合であって、東京都又は福 岡県に所在する公証役場において定款認証の嘱託をするものであること

- □ 以下の方法により作成した定款であること
	- ・ 日本公証人連合会が公開する「定款作成支援ツール」で作成した定款
	- ・ 定款作成支援ツールを二次利用した民間サービス(日本公証人連合会の許可を得 たもの)で作成した定款
- □ 発起人が3名以下の自然人であること
- □ 定款作成者 (発起人又は定款作成代理人) が定款にマイナンバーカードの署名用電 子証明書(※)を利用した電子署名をしていること
	- (※)弁護士、司法書士、行政書士(法人形態のものを含む。)が定款作成代理人として定 款を作成した場合には、電子公証制度で利用可能な電子署名で差し支えありません
- □ 定款認証の嘱託に先立ち、公証人に対し、認証に必要な資料に加え、特別処理 (48時間処理)によることを希望する旨の申請書が提供されること

※利用範囲の拡充について (令和6年2月1日~)

令和6年1月31日までは、「発起人が定款作成を委任した場合には、委任状に 委任者がマイナンバーカードの署名用電子証明書を利用した電子署名をしているこ と」を要件としていましたが、より多くの方にご利用いただけるよう、同年2月1日に、こ の要件を撤廃しました。

したがって、令和6年2月1日以降は、書面に委任者が押印する方法で委任状 を作成した場合であっても、48時間処理をご利用いただくことが可能です。

# **<48時間処理の手続の詳細>**

## **1 定款作成支援ツールへの入力**

定款作成支援ツールをダウンロードしてください。

定款作成支援ツールを開き、「コンテンツの有効化」をクリックします。その後、ツール の案内に沿って、水色の欄に必要事項を順に入力していきます。

※ 定款作成支援ツールの操作方法は10ページ以下、定款作成支援ツールの入 力項目の留意事項・補足説明は14ページ以下をご覧ください。

## **2 電子署名又は押印**

定款作成支援ツールへの入力が終わると、ツールが保存されたフォルダ内に、以下 のPDFファイルが自動で保存されます。

- ① 定款
- ② 委任状(代理人に委任した場合のみ)
- ③ 実質的支配者申告書
- ④ 特別処理申請書 (48時間処理を利用するための申請書)

### **①定款**

定款のPDFファイルに、定款の作成者がマイナンバーカードで電子署名を付して ください。

弁護士、司法書士、行政書士(法人形態のものを含む。)が定款作成代理人 として定款を作成した場合には、電子公証制度で利用可能な電子署名を付す ことでも差し支えありません。

### **②委任状**

代理人に委任した場合(定款作成支援ツールの「基本情報入力シート」の「定款作 成者」欄において、「代理人に委任」を選択した場合。P15参照。)、ツールが保存された フォルダ内に、委任状のPDFファイルが出力されます。

次のいずれかの方法で委任状を完成させてください。

- 委任状のPDFファイルに、委任者(定款作成を委任した発起人本人)のマイナン バーカードで電子署名を付してしてもらう。
- 委任状のPDFファイルを印刷した書面に、委任者(定款作成を委任した発起人 本人)の印鑑(印鑑登録済みのもの)を押してもらう(注)。
	- (注)この方法で作成した場合には、押印済みの委任状(書面)と印鑑登録証明書 (発行後3か月以内)を公証役場に提出(郵送又は持参)する必要があります。 詳細はP8~9をご覧ください。

# **③実質的支配者申告書、④特別処理申請書**

実質的支配者申告書と特別処理申請書には、電子署名を付す必要はありま せん。

# **※電子署名の方法**

電子署名は、法務省提供の「PDF署名プラグインソフト」を利用して行うことが できます。

詳細については、以下のホームページをご覧ください。

https://www.touki-kyoutaku-online.moj.go.jp/dow nload\_soft.html#PDFPlugin

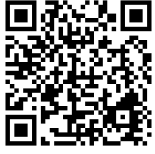

# **3 事前チェック**

以下の資料を公証役場にメールで送信し、事前チェックを受けてください。

- ① 定款(電子署名済み)
- ② [定款作成を委任し、かつ、委任状を電子署名して作成した場合]委任状(電子 署名済み)
- ③ 実質的支配者申告書
	- ④ 特別処理申請書
	- ⑤ 発起人全員の公的な身分証明書の画像ファイル(注)
- ⑥ [発起人以外の人が定款を作成した場合]定款作成代理人の公的な身分証 明書の画像ファイル (注)
	- (注) 公的な身分証明書: マイナンバーカード (表面) 又は運転免許証 (両面) など 写真付きのもの
- ※ メールの件名の冒頭に「【特別処理申請】」と記載してください。
- ※ 資料に不備があると、48時間以内の処理ができない場合がありますので、ご注意 ください。
- ※ 定款の認証は、会社の本店の所在地を管轄する法務局又は地方法務局に所 属する公証人しかできません。

例えば、東京都内に本店を置く会社の場合は東京都内の公証人が、福岡県内 に本店を置く会社の場合は福岡県内の公証人が行う必要があります。

東京都内・福岡県内の公証役場の一覧をP30~31に掲載していますので、ご参 照ください。

※ 委任状を書面に印刷して押印する方法で作成した場合には、このメールには委 任状を添付する必要はありませんが、別途、委任状と印鑑登録証明書の原本を 郵送又は持参により提出する必要があります。詳細はP8~9をご確認ください 。

## **4 正式申請**

メール送信された資料を公証人が審査し、問題がなければ、その旨を連絡しますの で、以下の手続を行ってください。

### **①面前審査の予約**

公証役場と面前審査(公証人の面前での本人確認や設立意思の確認等)の日程 を調整してください。

- ※ 面前審査は、ウェブ会議又は公証役場への来所のいずれかお好きな方法を 選択することができます。
- ※ 代理人による場合もウェブ会議をご利用になれます。
- ※ 平日の日中に面前審査の日程のご都合がつかない場合には、平日夜間(20 時まで)にウェブ会議により審査を受けることも可能です。

## **②手数料の支払い**

面前審査までに手数料をお支払いください。

支払いの方法は、クレジットカード払い(ウェブ上での決済 又は 面前審査時の公証 役場での決済)、銀行振込み、現金払い(面前審査時の公証役場での現金支払い) のいずれかお好きな方法を選択することができます。

※ 手数料の額は、政令(公証人手数料令)により、以下のとおり定められています。 (2022年1月1日から引き下げられています。)

資本金の額が100万円未満である場合 → 3万円 資本金の額が100万円以上300万円未満である場合 → 4万円 資本金の額が300万円以上である場合 → 5万円

# **③オンラインでの申請**

「登記・供託オンライン申請システム」又は「法人設立ワンストップサービス」 (マイ ナポータル)を通じて、正式な申請をしてください。

この申請は、嘱託人による電子署名が必要とされており、嘱託人本人が行う必 要があります。適切な申請がされないと48時間以内の処理ができない場合があり ますので、ご注意ください。

「登記・供託オンライン申請システム」・「法人設立ワンストップサービス」の利用 方法は、以下のホームページをご覧ください。

○登記・供託オンライン申請システム (法務省) https://www.touki-kyoutaku-online.moj.go.jp/down load.html

○法人設立ワンストップサービス (マイナポータル) https://app.e-oss.myna.go.jp/Application/ecOssTop/

# **5 面前審査**

予約した日時に、公証人による面前審査を受けます。

- ※ 面前審査の際、身分証明書 (事前チェックの際に画像ファイルを送信したマイナンバー カード等)を確認しますので、お手元にご準備ください。
- ※ ウェブ会議の場合には、事前に公証役場から、ウェブ会議に接続するためのURL をメール送信します。予約日時にURLをクリック又はタップしてください(注)。
	- (注)ウェブ会議には、FacePeer社の提供する「FaceHub」を利用します。 パソコン、スマートフォン、タブレットに対応しており、以下のウェブブラウザから接続すること ができます。なお、FaceHub専用アプリのインストールは不要です。
		- 【パソコン】 Windowsの場合 → Google Chrome、 Firefox、 Microsoft Edge Macの場合 → Google Chrome、 Firefox、 Safari 【スマートフォン、タブレット】 Androidの場合 → Google Chrome iOS、ipadOSの場合 → Safari

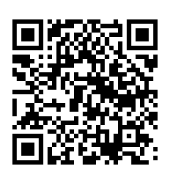

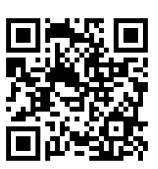

## **6 認証**

公証人による面前審査で問題ないことが確認ができると、定款データに公証人の 電子署名を付し、認証手続が完了します。

- ※ 面前審査をウェブ会議で受けた方は、認証済みの定款データを登記・供託オンラ イン申請システムからダウンロードできます。
- ※ 公証役場に来所された方には、持参されたCDーR等に認証済みの定款データを 格納します。

# **7 委任状を書面で作成した場合の手続の詳細**

委任状を書面に印刷して押印する方法で作成した場合には、委任状と印鑑登録 証明書の原本を郵送又は持参により提出する必要があります。

この場合の手続フローや48時間の算定方法は、次のとおりです。

# **①定款作成支援ツールへの入力、定款への電子署名**

定款作成支援ツールをダウンロードし、必要事項を入力の上、生成された定款の PDFファイルに定款作成者が電子署名をしてください。 ここまでは、委任状を電子署名して作成する場合(P4~5参照)と同じです。

## **②委任状への押印**

委任状のPDFファイルを書面に印刷し、委任者(定款作成を委任した発起人本 人)に印鑑(印鑑登録済みのもの)を押してもらってください。

## **③事前チェック**

委任状を電子署名して作成する場合と同様に、公証役場に定款等をメール送 信し、事前チェックを受けてください(P5~6参照) 。

ただし、このメールには、委任状を添付する必要はありません。

## **④正式申請、委任状等の提出、面前審査、認証完了**

メール送信された定款等を公証人が審査し、問題がなければ、その旨を、メール を受信してから24時間以内に連絡します。

公証役場から連絡があったら、委任状を電子署名して作成する場合と同様に、 面前審査の予約・手数料の支払い・オンライン申請をしてください(P6~7参照) 。

また、委任状、押印済みの書面)と、委任状に押した印鑑についての印鑑登録 証明書(発行後3か月以内)を公証役場に郵送又は持参してください。

委任状・印鑑登録証明書が公証役場に到達してから24時間以内に、面前審 査を行った上で、認証手続が完了します 〔下記の例A参照〕 。

※ 面前審査を公証役場に来庁して対面で受ける場合には、委任状・印鑑登録 証明書は、面前審査の際に持参することでも差し支えありません。

※ 委任状(押印済みの書面)と印鑑登録証明書の画像(印影が十分に確認できる 鮮明な画像としてください。)を、公証役場にあらかじめメールで送信した場合には、こ れらの書面の原本が公証役場に到達する前であっても、面前審査に対応します。 この場合には、ご希望に応じて、これらの画像が添付されたメールを公証役場が 受信したときから24時間以内に、面前審査を行います。その上で、これらの書面 の原本が公証役場に到着次第速やかに、その真正性を審査の上、認証手続を 完了します 〔下記の例B参照〕 。

#### <委任状を書面で作成した場合の48時間の算定の例>

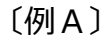

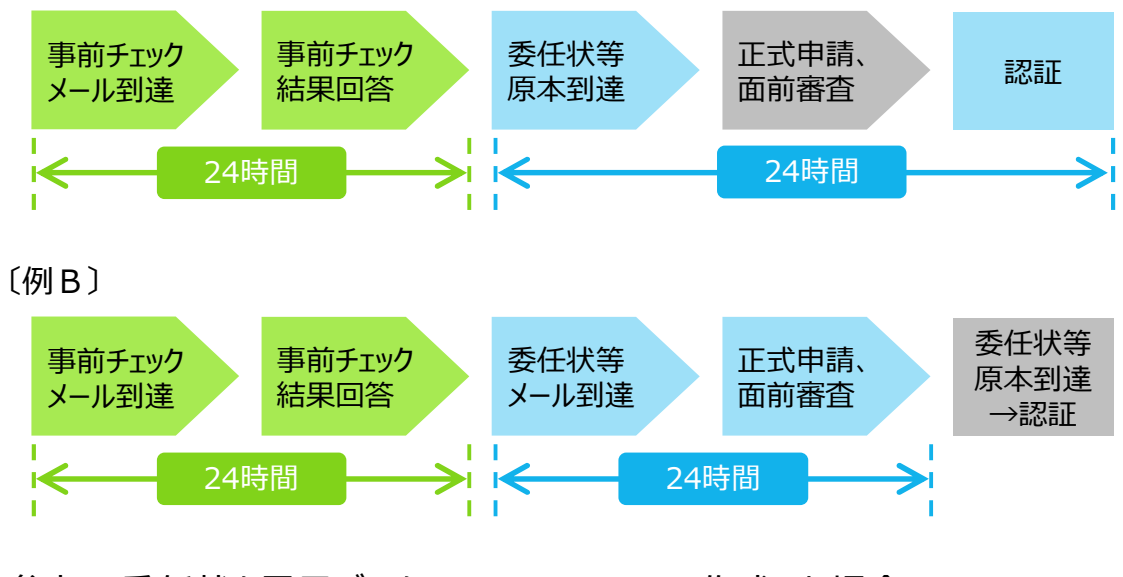

<参考:委任状を電子データ(電子署名付き)で作成した場合>

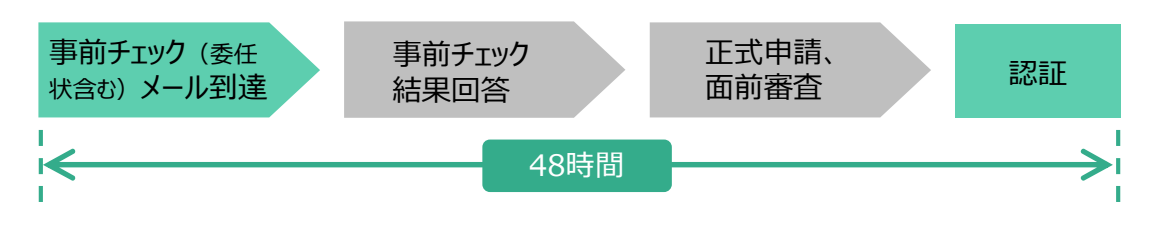

# **定款作成支援ツールの操作方法**

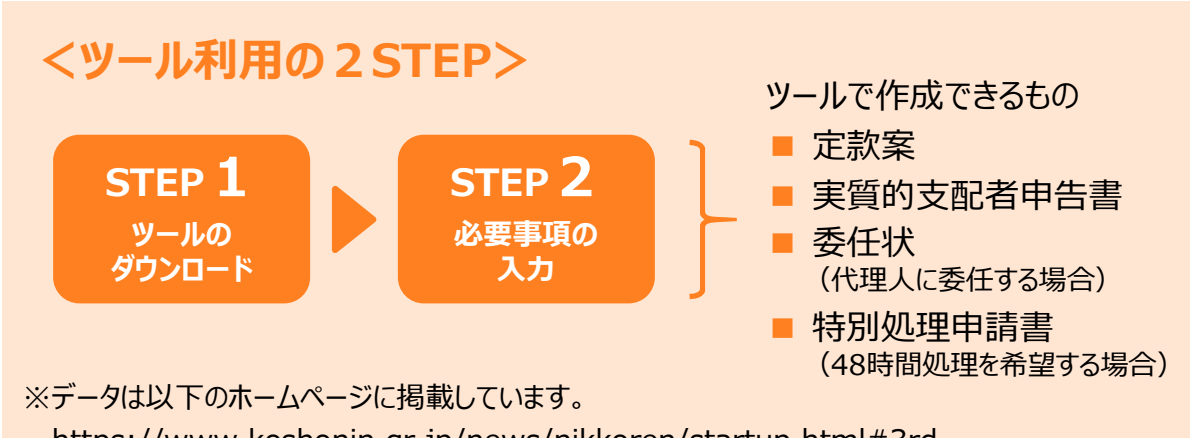

https://www.koshonin.gr.jp/news/nikkoren/startup.html#3rd

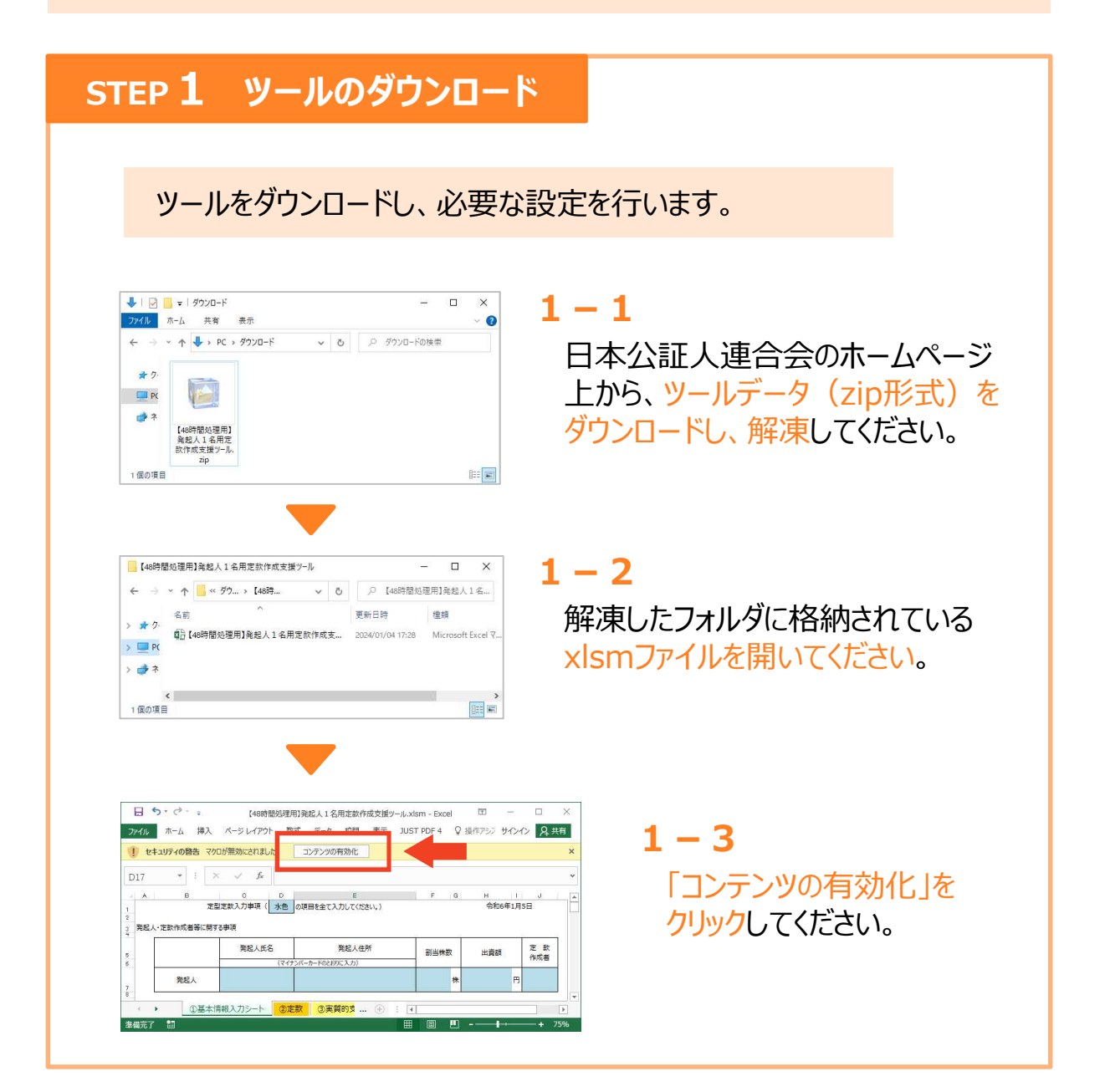

# **STEP2 必要事項の入力**

## ファイルの案内に沿って、必要事項を入力していきます。

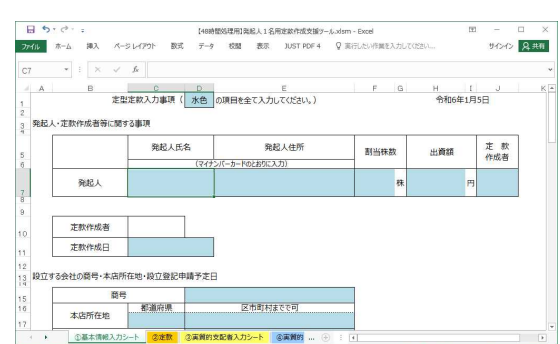

### **2-1**

**「①基本情報入力シート」** の水色の欄に、必要事項を 入力してください。

※入力項目の趣旨、留意点等に ついては、14ページ以降をお読み ください。

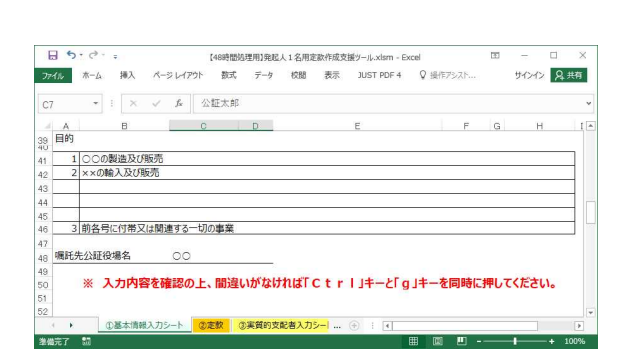

# 【48時間処理用】発起人1名用定款作成支援ツール.xlsm - Exce <sub>(1999年)</sub><br>1999年 - 本一ム 横入 ベージレイアウト 数式 データ 校題 表示 JUST PDF 4 S<sub>A</sub> 操作アシスト...<br>- サイル 横入 ベージレイアウト 数式 データ 校題 表示 JUST PDF 4 SA 操作アシスト...

 $\begin{array}{|c|c|c|c|c|}\hline &\bullet & \bullet & \bullet & \bullet \\\hline \end{array}$ 

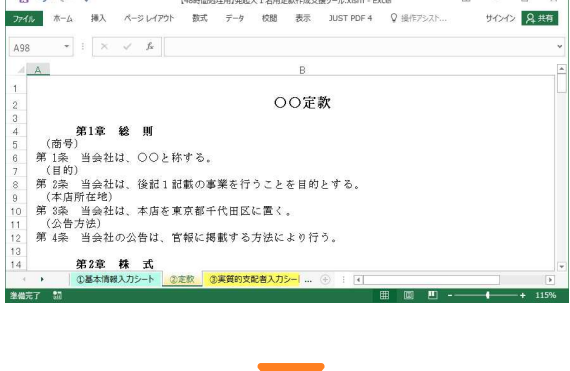

# **2-2**

全ての項目の入力が終わると、 『入力内容を確認の上、間違 いがなければ、「Ctrl」キーと「g」 キーを同時に押してください。』 と表示されます。 案内どおり、 「Ctrl」キーと「g」 キーを同時に押してください。

## **2-3**

**「②定款」シート**が自動的に 表示されます。 2-1の入力内容に沿って 定款の案が自動で生成されて います。 定款の内容をよく読んで、設立 しようとする会社に合った内容と

なっているか、よく確認してくださ い。

#### (STEP2 必要事項の入力 の続き) **2-4** 下までスクロールすると、  $\Box$  6.  $\partial$ [48時間処理用]発起人1名用定款作成支援ツールxlsm - E - Land Mark - Lander Michael Active Arthur Active Arthur Active Arthur Active Arthur Active Active Arthur Activ<br>- アイル ホーム 挿入 ベージレイアウト 数式 データ 校閲 表示 JUST PDF 4 Q 操作アシスト. **サインイン 月共有** 『定款の内容を確認の上、間  $\begin{array}{c|c|c|c|c|c|c|c|c} \hline \multicolumn{3}{c|}{\times} & \multicolumn{3}{c|}{\times} & \multicolumn{3}{c|}{\times} & \multicolumn{3}{c|}{\times} & \multicolumn{3}{c|}{\times} & \multicolumn{3}{c|}{\times} & \multicolumn{3}{c|}{\times} & \multicolumn{3}{c|}{\times} & \multicolumn{3}{c|}{\times} & \multicolumn{3}{c|}{\times} & \multicolumn{3}{c|}{\times} & \multicolumn{3}{c|}{\times} & \multicolumn{3}{c|}{\times} & \multicolumn{3}{c|}{\times$ A98 - B<br>- 以上、〇〇設立のため、発短人公証太郎は、電磁的記録であるこの定款を作成し、これに電子署<br>7 名をする。 違いなければ、「Ctrl」キーと「i」 令和6年1月10日<br>- 発起人 公証太郎 キー (又は「p」キー) を同時に押 電子事名 してください。』と表示されます。 案内どおり、 「Ctrl」キーと「i」 ※ 定款の内容を確認の上、間違いなければ,「Ctrl」キーと「p」キーを<br>- 同時に押してください。 キー (又は「p」キー) を同時に押 ②定款 3実質的支配者入力シート 3実質的支配者申告書 ... ⊕ : [4] してください。  $\begin{array}{ccc} \square & \varphi \mathrel{\mathop:} \circ \varphi \mathrel{\mathop:} \mathrel{\mathop:} \mathrel{\mathop:} \end{array}$ 【48時間処理用】発起人1名用定款作成支援ツール.xlsm - Excel **2-5**  $\begin{array}{c|c|c|c|c|c} \hline \ast & \ast & \ast & \ast \end{array} \begin{array}{c|c|c} \hline \ast & \ast & \ast & \ast \end{array}$ D9 **「③実質的支配者入力シート」** が自動的に表示されます。 -<br>- 実質的支配者となるべき者の認定に関する事項 4 1 1 議決権の総数の50%を超える議決権を有することとなる者の有無 水色の欄に、必要事項を入力 公証太郎 議決権割合 100% してください。 実質的支配者となるべき者の属性等に関する事項 | 氏名 | フリガナ 公証太郎 国籍等 --- <mark>②定款 3</mark> 3実質的支配者入力シート 3実質的 ...  $2 - 6$  $H5.0.0$ 【48時間処理用】発起人1名用定款作成支援ツール.xlsm - Excel 全ての項目の入力が終わると、 ファイル ホーム 挿入 ページレイアウト 数式 データ 校開 表示 JUST PDF 4 Q 操作アシスト... サインイン AL共有 C19  $\rightarrow$   $\begin{array}{|c|c|c|c|c|}\n\hline\n& \times & \times & \mathbf{F} & \mathbf{E} & \mathbf{E} &$ 『入力内容を確認の上、間違 2周際テロリスト いがなければ、「Ctrl」キーと「m」 該当性 該当しない。 キーを同時に押してください。』と 該当性 該当しない。 。 表示されますので、案内どおり、 ※ 入力内容を確認の上、間違いがなければ「Ctrl」キーと「m」キーを同時に押してくださ 「Ctrl」キーと「m」キーを同時に ▶ … <mark>©定数 ©実質的支配者入力シート ©実質的支配者</mark># … ⊕ : <mark>(1)</mark> 押してください。

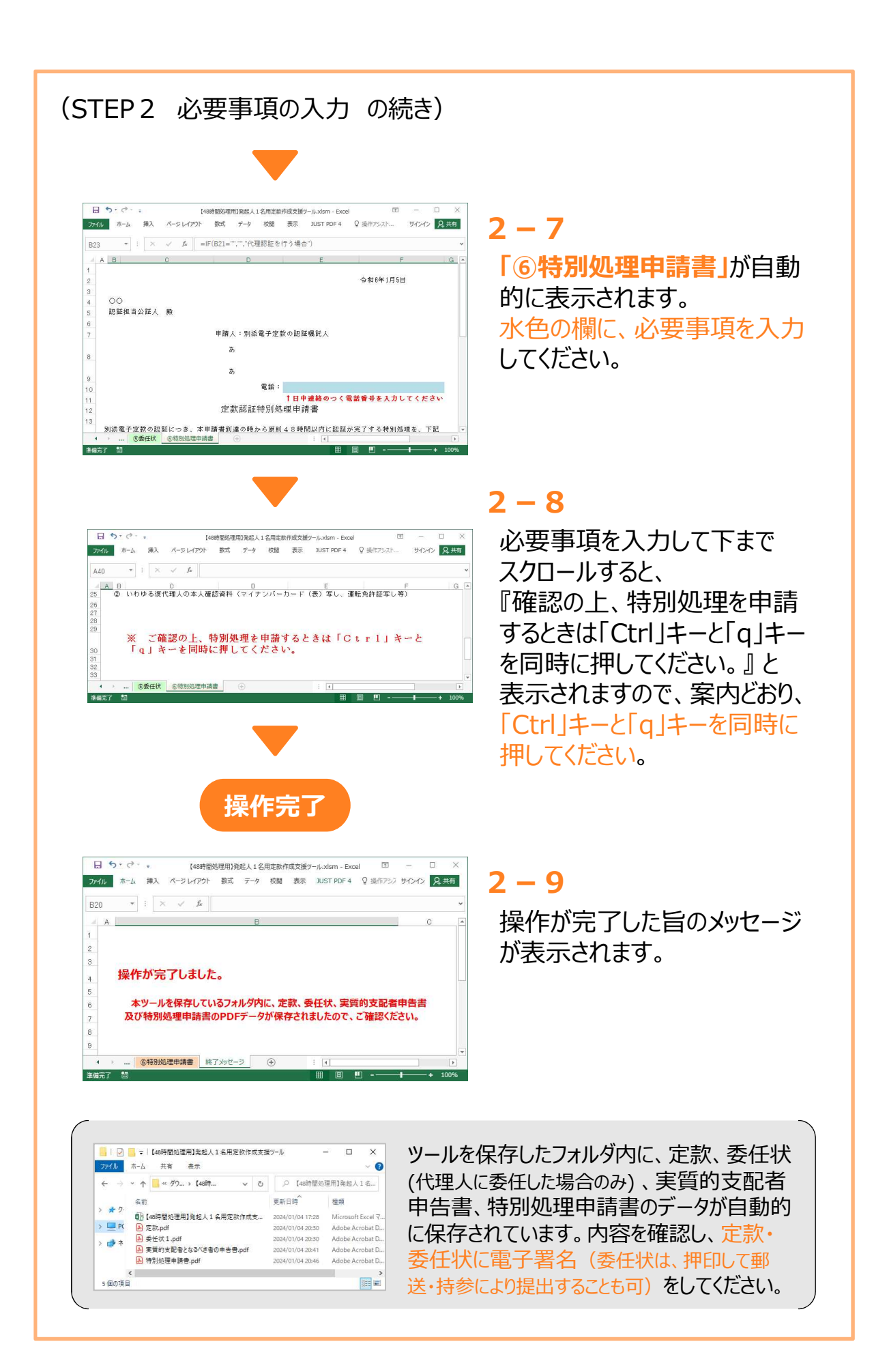

# **定款作成支援ツールの入力項目の留意 事項・補足説明**

**1 発起人・定款作成者等に関する事項**

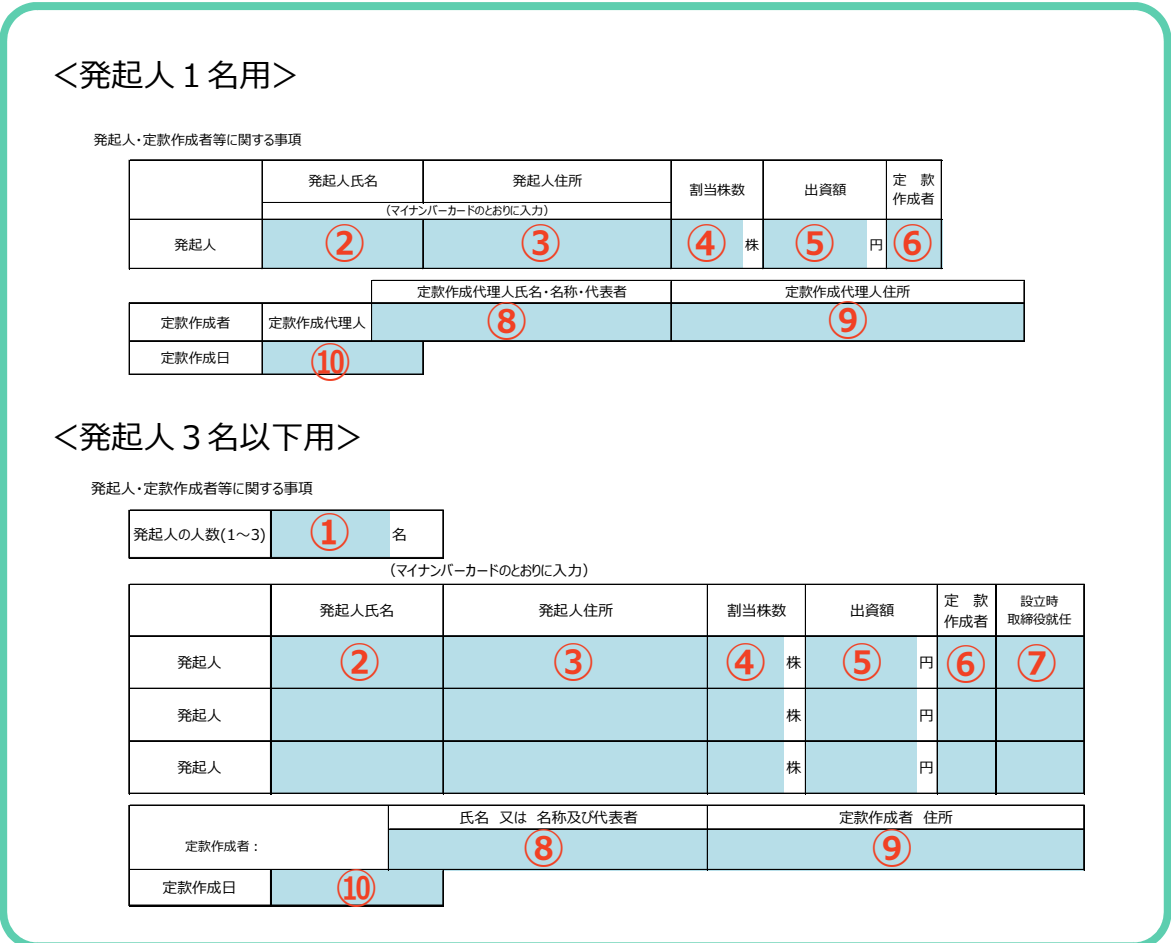

### **①発起人の人数(「発起人3名以下用」の場合のみ)**

「発起人3名以下用」をご利用の場合には、発起人の人数(1~3)を入力し てください。

(注1)本支援ツールは、法人が発起人になる場合や、発起人が4名以上になる場合 には対応していません。 (注2)「発起人1名用」よりも「発起人3名以下用」の方が選択項目や生成される定 款案の条項がやや多くなっています。発起人が1名の株式会社を設立される場合に は、いずれでもご利用可能ですので、設立しようとする会社に合う方を選んでご利 用ください。

#### **②発起人氏名、③発起人住所**

発起人の氏名・住所を**マイナンバーカードに記載されたとおり**に入力してく ださい。

住所の「丁目」、「番地」、「番」、「号」などについても、マイナンバーカードど おりに記載してください。

なお、氏名がアルファベットのみで表記されている外国人の方は、氏名の後ろ にカタカナで読みを記載してください。

#### **④割当株数、⑤出資額**

④「割当株数」には、発起人が割当てを受ける設立時発行株式の数を入力して ください。

⑤「出資額」には、発起人が株式と引き換えに払い込む金銭の額を入力してく ださい。

(注1)これらの事項は、定款には記載せず、別途定めることも可能ですが(会社法 第 32 条第1項参照)、本支援ツールを利用する場合には、入力が必要になります。 (注2)「割当株数」欄に入力した数字は「設立時発行株式総数」欄(4②参照)に、 「出資額」欄に入力した数字は「設立に際して出資される財産の価額」欄(4③参 照)に、それぞれ自動的に転記されます。

### **⑥定款作成者**

定款作成者が発起人本人である場合には「本人が作成」を、定款作成者が発起 人本人以外の場合(代理人に定款作成を委任した場合)には「代理人に委任」を 選択してください。

(注)本支援ツールは、定款作成者が1名である場合のみに対応しています。 発起人が2名以上の場合には、定款作成者となる方1名を決めていただき、定款 作成者以外の発起人は、定款作成者となる方に定款作成を委任していただくことに なります(なお、委任状についても、本支援ツールに必要事項を入力することによ り、作成することができます。)。

### **⑦設立時取締役就任(「発起人3名以下用」の場合のみ)**

「発起人3名以下用」において、「発起人の人数」(①)欄に「2」又は「3」 を入力した場合には、「設立時取締役就任」欄が表示されます。

各発起人について、設立時に代表取締役に就任する場合には「代表取締役」を、 代表権のない取締役に就任する場合には「取締役」を、いずれにも就任しない場 合には「なし」を選択してください。

(注)本支援ツールは、発起人以外の方が設立時取締役に就任する場合には対応して いません。また、代表取締役になる方は、1名に限っていただく必要があります。

### **⑧定款作成代理人氏名・名称・代表者、⑨定款作成代理人住所**

「定款作成者」(6) 欄で「代理人に委任」を選択した場合には、定款作成代 理人に関する事項を入力するフォームが自動的に表示されます。

⑧「定款作成代理人氏名・名称・代表者」には定款作成代理人の氏名(定款作 成代理人が法人の場合には、その名称及び代表者の氏名)を、⑨「定款作成代理 人住所」には住所を入力してください。

なお、「定款作成者」(⑥)欄で「本人が作成」を選択した場合には、発起人の 氏名が自動的に表示されます。

※定款作成代理人が法人の場合の⑧「定款作成代理人氏名・名称・代表者」の入力例 例:「弁護士法人○○ 代表社員 △△△△」

**⑩定款作成日**

定款を作成した日を入力してください。 認証を受ける日よりも前の日付であっても問題ありません。

## **2 設立する会社の商号・本店所在地・設立登記申請予定日**

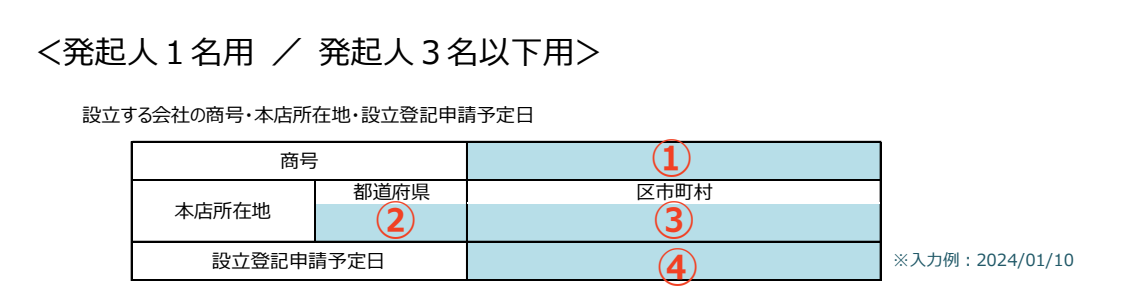

**①商号**

商号とは、会社の名称です。

商号は、基本的には自由に定めることができますが、例えば以下のような**一定 の制約があります**。

商号に関し不明な点などがあれば、公証人や専門家にご相談ください。

- ✔ 株式会社の商号中には、**「株式会社」という文字を含むことが必要**です。 (商号のどこに付すか(「株式会社○○」とするか「○○株式会社」とす るか等)は自由です。)
- ✔ **商号・本店の両方が同一である会社**が既に登記されている場合には、設立 の登記をすることができません。

商号・本店が同一の会社が登記されているかどうかについては、法務省の ホームページ「オンライン登記情報検索サービスを利用した商号調査につ い[て」\(https://www.moj.go.jp/MINJI/minji06̲00076.html\)](https://www.moj.go.jp/MINJI/minji06_00076.html)をご覧く ださい。

#### ✔ **商号に使用することができる文字は、以下に限られています**。

- **漢字、ひらがな、カタカナ**
- **ローマ字**(A (a)からZ (z)までの大文字及び小文字)
- **アラビア数字**(0123456789)
- **6種の符号**(「**&**」(アンパサンド)、「**'**」(アポストロフィー)、「**,**」(コ ンマ)、「**-**」(ハイフン)、「**.**」(ピリオド)及び「**・**」(中点))
- ※ これら以外の文字や記号 (例えば、「a」(アルファ)、「Ⅲ」、「( )」(括弧) 等) は、 使用することができません。
- ※ 6種の符号は、字句(日本文字を含む。)を区切る際の符号として使用する場合に 限って用いることができ、商号の先頭又は末尾に用いることはできません。ただし、 「.」(ピリオド)については、省略を表すものとして、商号の末尾に用いることも できます。
- ※ 商号中には、原則として、空白(スペース)を用いることはできません。ただし、 ローマ字の複数の単語の間を区切る場合に限り、空白(スペース)を使用すること が可能です。
- ※ 詳しくは、法務省のホームページ「商号にローマ字等を用いることについて」 [\(https://www.moj.go.jp/MINJI/minji44.html](https://www.moj.go.jp/MINJI/minji44.html))をご覧ください。

#### **②都道府県、③市区町村**

②「都道府県」では、本店所在地の都道府県をプルダウンから選択してくださ い。

③「市区町村」では、**本店所在地の市町村又は東京都の特別区を入力**してくだ さい。

より詳細な住所を定款に記載することも可能ですが、将来、同一市区町村内で 本店を移転した場合に定款を変更しなくてもよいように、実務的には、市区町村 までの記載にとどめることが多いです。

なお、市区町村までの記載にとどめる場合には、設立登記の申請までの間に、 発起人において(複数名いる場合には発起人の過半数の決定により)、「○丁目○ 番○号」などの住居表示(未実施地域は地番)までの本店の所在場所を決定して ください。

#### **④設立登記申請予定日**

設立登記の申請予定日を入力してください。

この項目は、最初の事業年度を自動計算するのに必要な項目です(詳しくは、

「7 事業年度に関する事項」をご参照ください。)。

本支援ツールを利用して出力される定款に、設立登記申請予定日が記載され るわけではありません。

**3 公告方法**

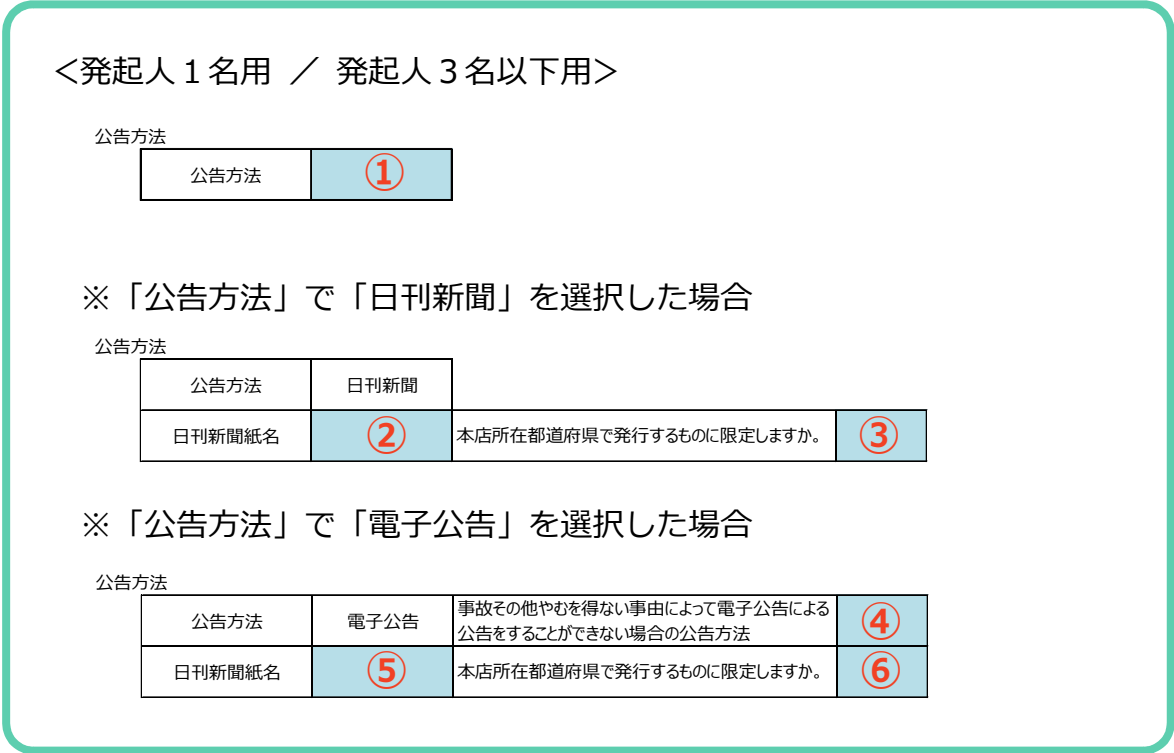

## **①公告方法**

会社の公告方法について、「官報」「日刊新聞」「電子公告」のいずれかをプル ダウンから選択してください。

(注)会社は、公告方法として、①官報に掲載する方法、②時事に関する事項を掲載 する日刊新聞紙に掲載する方法又は③電子公告のいずれかを定款で定めることがで きます(会社法第 939 条第 1 項)。

会社法上は、定款に公告方法を定めることは必須ではありませんが(定めがない 場合には、その会社の公告方法は、官報に掲載する方法によることになります。会 社法第 939 条第 4 項参照。)、実務上は定款に定めを置く例が多いことから、本支 援ツールでは、いずれかの公告方法を選択していただくことを前提としています。

## **②日刊新聞紙名、③本店所在都道府県で発行するものに限定します か。**

「公告方法」(①) 欄で「日刊新聞」を選択した場合に表示されます。

②日刊新聞紙名に必要事項を入力した上で、③本店所在都道府県で発行する ものに限定するかどうかについて、限定する場合には「○」を、限定しない場合 には「×」をプルダウンから選択してください。

## **④事故その他やむを得ない事由によって電子公告による公告をする ことができない場合の公告方法、⑤日刊新聞紙名、⑥本店所在都道 府県で発行するものに限定しますか**

「公告方法」(①)欄で「電子公告」を選択した場合には、49「事故その他や むを得ない事由によって電子公告による公告をすることができない場合の公告 方法」欄が表示されます。この場合の公告方法について、「定めない」「官報」「日 刊新聞」のいずれかをプルダウンから選択してください。

④で日刊新聞を選択した場合には、さらに、⑤「日刊新聞紙名」欄と⑥「本店 所在都道府県で発行するものに限定しますか」欄が表示されます。⑤日刊新聞紙 名を入力した上で、⑥本店所在都道府県で発行するものに限定するかどうかに ついて、限定する場合には「○」を、限定しない場合には「×」をプルダウンか ら選択してください。

# **4 株式・出資に関する事項**

### <発起人1名用>

株式・出資に関する事項

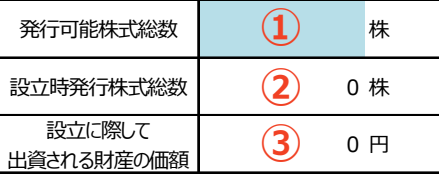

### <発起人3名以下用>

株式・出資に関する事項

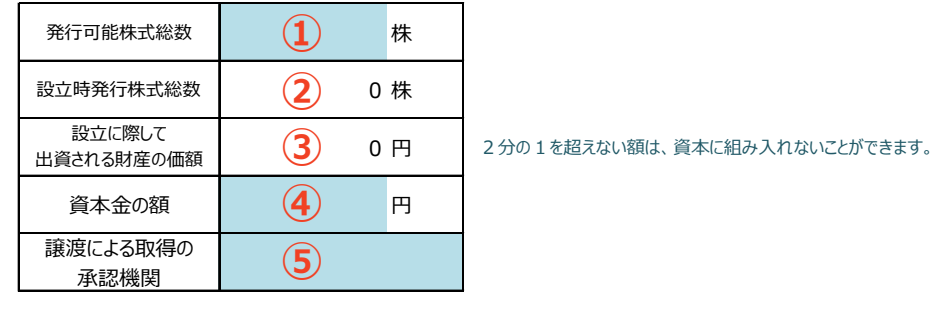

### **①発行可能株式総数**

発行可能株式総数とは、**会社がどれだけの株式を発行できるのかという枠**の ことをいいます。設立時当初に発行する株式数(②設立時発行株式総数)とは異 なります。

発行可能株式総数は、会社の将来の発展性を考慮し、通常、**設立時発行株式総 数よりも相当程度多い数を記載します**。

(注)発行可能株式総数は、公証人の認証を受ける時点では定款に定めを置くことは 必須ではありませんが、株式会社の成立の時までには定まっていることが必要です (会社法第 37 条第 1 項、第 95 条、第 98 条参照)。そのため、実務上は定款に定 めを置く例が多いことから、本支援ツールでは、発行可能株式総数について定款に 定めを置くことを前提としています。

**②設立時発行株式総数**

株式会社の設立に際して発行する株式の総数(設立時発行株式総数)を表示し ています。

発起人・定款作成者等に関する事項の「割当株数」欄(1④欄)に入力された 数字(発起人が2名以上の場合には、その合計)が自動的に転記されているもの です。

なお、この欄は、参考として表示しているものです。定款自体には、設立時発 行株式総数が記載されるものではありません。

### **③設立に際して出資される財産の価額**

株式会社の設立に際して出資される財産の価額を表示しています。

発起人・定款作成者等に関する事項の「出資額|欄(16欄)に入力された数 字(発起人が2名以上の場合には、その合計)が自動的に転記されているもので す。

(注)会社法上は、設立に際して出資される財産の価額又はその最低額のいずれかを 定款に定めることが必要とされていますが(会社法第 27 条第 4 号)、本支援ツー ルでは、設立に際して出資される財産の価額を確定額として定めることを前提とし ています。

### **④資本金の額(「発起人3名以下用」の場合のみ)**

資本金の額を入力してください。

③「設立に際して出資される財産の価額」の全額を資本金に組み入れる場合に は、③に表示されている額と同じ数字を入力してください。

(注1)③「設立に際して出資される財産の価額」の2分の1を超えない範囲で、資 本金に組み入れないこと(資本準備金とすること)ができます。

(注2)発起人1名用では、設立に際して出資される財産の価額の全額を資本金に組 み入れることを前提としています。

**⑤譲渡による取得の承認機関(「発起人3名以下用」の場合のみ)**

本支援ツールは、株式の譲渡制限のある会社(既存の株主から株式を譲り受け て取得するに当たって、会社の一定の機関の承認を得なければならない会社)を 対象としています。

この承認を行う機関について、「発起人3名以下用」をご利用の場合には、「株 主総会」「取締役の過半数の決定」「代表取締役」のいずれかをプルダウンから選 択してください。

(注) 発起人1名用では、出力される定款案に、自動的に、株式の譲渡による取得の 承認機関を「取締役」とする定めが記載されます。

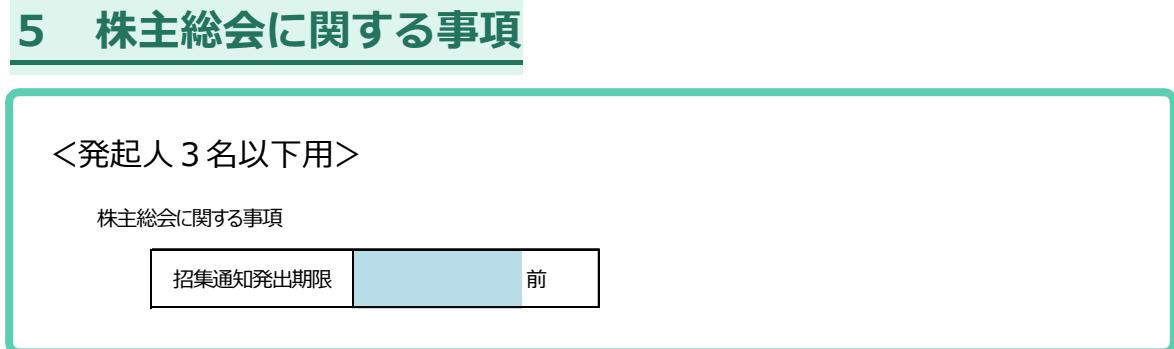

### **○招集通知発出期限(「発起人3名以下用」の場合のみ)**

「発起人3名以下用」をご利用の場合には、株主総会の招集通知を発出する期 限について、「2週間」「1週間」「5日」「3日」のいずれかをプルダウンから選 択してください。

(注)発起人1名用では、出力される定款案に、自動的に、株主総会の招集通知を発 出する期限を「5日」前までとする定めが記載されます。

## **6 取締役に関する事項**

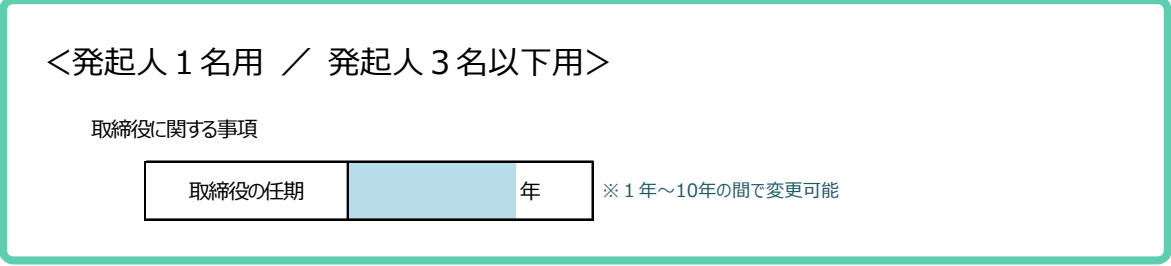

### **○取締役の任期**

取締役の任期について、1~10 年のいずれかの数字を入力してください。

なお、本支援ツールにより出力される定款案には、入力する数字に応じて、「選 任後○年以内に終了する事業年度のうち最終のものに関する定時株主総会の終 結の時まで」と記載されます。

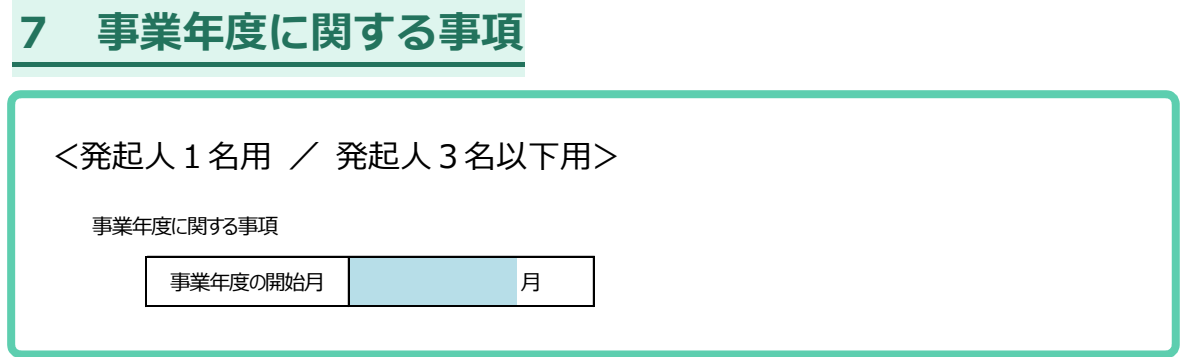

### **○事業年度の開始月**

事業年度の開始月を入力してください。

入力すると、右側に、毎年の事業年度の開始日と末日が自動的に表示されます。 また、「最初の事業年度」欄が表示され、その欄に、「設立登記申請予定日」欄 (2④参照)に入力された日からみて最初に到来する事業年度の末日が自動的 に表示されます。

なお、最初の事業年度が 2 か月以下となる場合には、注意喚起を促すメッセ ージが表示されますので、必要に応じてご検討ください。

## **8 目的**

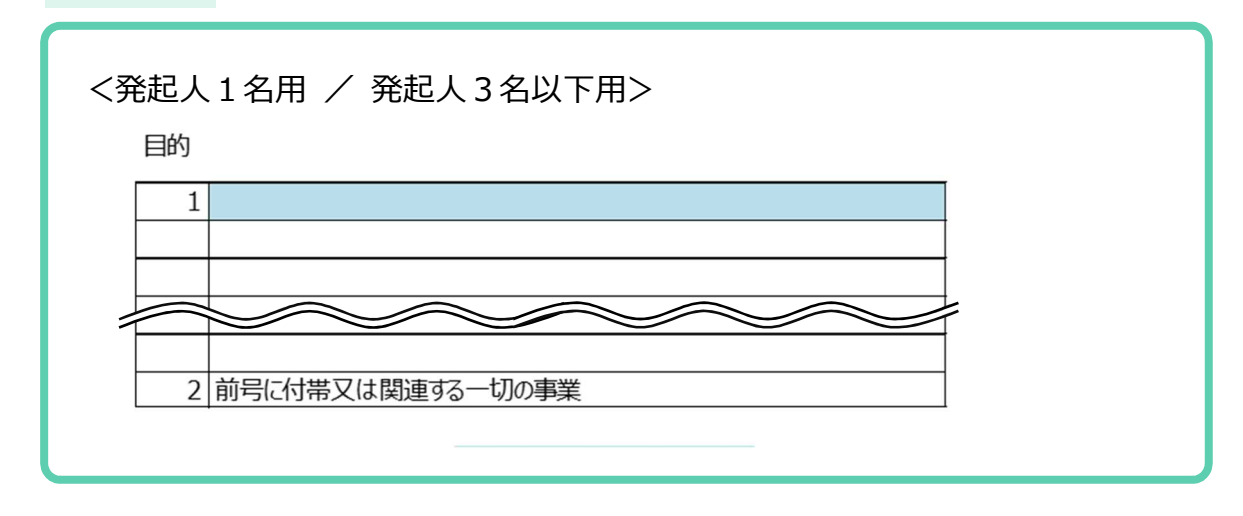

### **○目的**

会社が営む事業の範囲を入力してください。

公序良俗に反する事業や、株式会社が行うことができない事業については、記 載することができません。

また、行政庁の許認可の必要な事業が目的として記載された定款は、法務局に 対する会社設立登記申請の段階では、行政庁から許認可を受けていなくとも、そ のことのみをもって設立登記申請が却下されることはありません。もっとも、会 社の設立後に**許認可を受けられない場合には、その事業を営むことはできませ ん**。**許認可に当たっては、定款の目的の記載が法文に沿ったものとなっているか についても審査されることがあります**ので、許認可の必要な事業を目的とする 場合にはご留意ください。

不明な点がある場合には、許認可に係る行政庁や専門家にご相談ください。

(注)本支援ツールでは、事業目的を 15 項目まで入力することができるほか、最後 に「前号に付帯又は関連する一切の事業」(2項目以上入力した場合には、「前各号 に付帯又は関連する一切の事業」)が自動的に記載されます。

## **9 嘱託先公証役場名**

<発起人1名用 / 発起人3名以下用>

嘱託先公証役場名

### **○嘱託先公証役場名**

定款認証の嘱託(申請)をする公証役場名を入力してください。

定款認証は、会社の本店の所在地を管轄する法務局又は地方法務局に所属す る公証人しかできませんので、ご注意ください。例えば、**東京都内に本店を置く 会社**の場合は**東京都内の公証人**が、**福岡県内に本店を置く会社**の場合は**福岡県 内の公証人**が行う必要があります。

東京都内・福岡県内の公証役場の一覧をP30~31 に掲載していますので、ご 参照ください。

## **10 その他、定款案に自動的に記載される事項**

**1から9までで入力・選択いただいた事項のほか、本支援ツールから出力され る定款案には、例えば以下の事項が自動的に記載されます。**

本支援ツールのご利用に当たっては、出力される定款案をよくお読みいただ き、**設立しようとする会社に合った内容となっているか、よく確認してください。**

<株式関係>

- 株券の不発行
- 相続人等に対する売渡請求 \*
- 株主名簿記載事項の記載又は記録の請求、質権の登録及び信託財産の表示 の請求、手数料 \*
- 基準日
- 株主の氏名等の届出

<株主総会関係>

- 株主総会の招集時期、招集権者、議長、決議、議事録
- 株主総会の決議及び報告の省略 \*

<取締役関係>

- 取締役の資格、選任
- 代表取締役の選定等 \*
- 取締役の報酬及び退職慰労金 \*

<計算関係>

- 剰余金の配当、除斥期間
	- \*:「発起人3名以下用」を利用した場合のみ記載されます。「発起人1名用」を利 用した場合には記載されません。

## **11 実質的支配者申告書の作成**

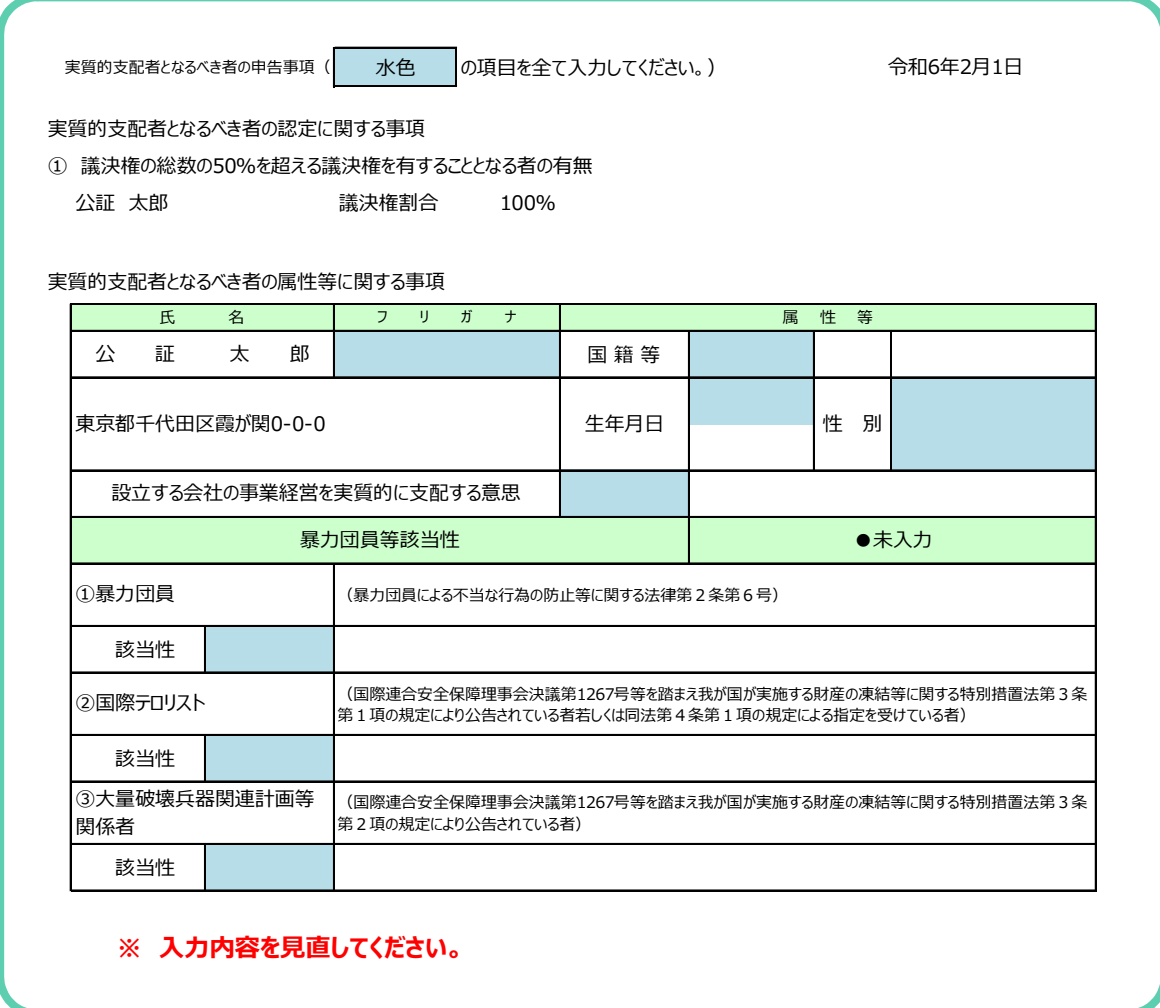

定款認証を受ける際には、法人成立の時に実質的支配者となるべき者(※)に ついて、その氏名、住居及び生年月日等と、その者が暴力団員等に該当するか否 かを公証人に申告する必要があります(公証人法施行規則第 13 条の4)。

(※)実質的支配者となるべき者

法人の事業経営を実質的に支配することが可能となる関係にある個人。具体的には、 ①設立する会社の議決権のある株式の 50%を超える株式を保有する個人、そのような 者がいない場合には、②25%を超える株式を保有する個人、そのような者もいない場 合には、③事業活動に支配的な影響力を有する個人、そのような者もいない場合には、 ④代表取締役が該当することとなります。

この申告書も、定款作成支援ツールを用いて作成することができます。

「3実質的支配者入力」シートには、実質的支配者となるべき者(割当株数が 一定の割合以上の発起人)の氏名・住所が、「①基本情報入力シート」に入力さ れた内容から自動的に転記されています。残りの水色の欄を埋めてください。

なお、「設立する会社の事業経営を実質的に支配する意思」が「なし」の場合 や、「暴力団員」「国際テロリスト」「大量破壊兵器関連計画等関係者」に「該当 する」場合には、別途公証人の審査が必要となり、48 時間処理を利用すること はできません。

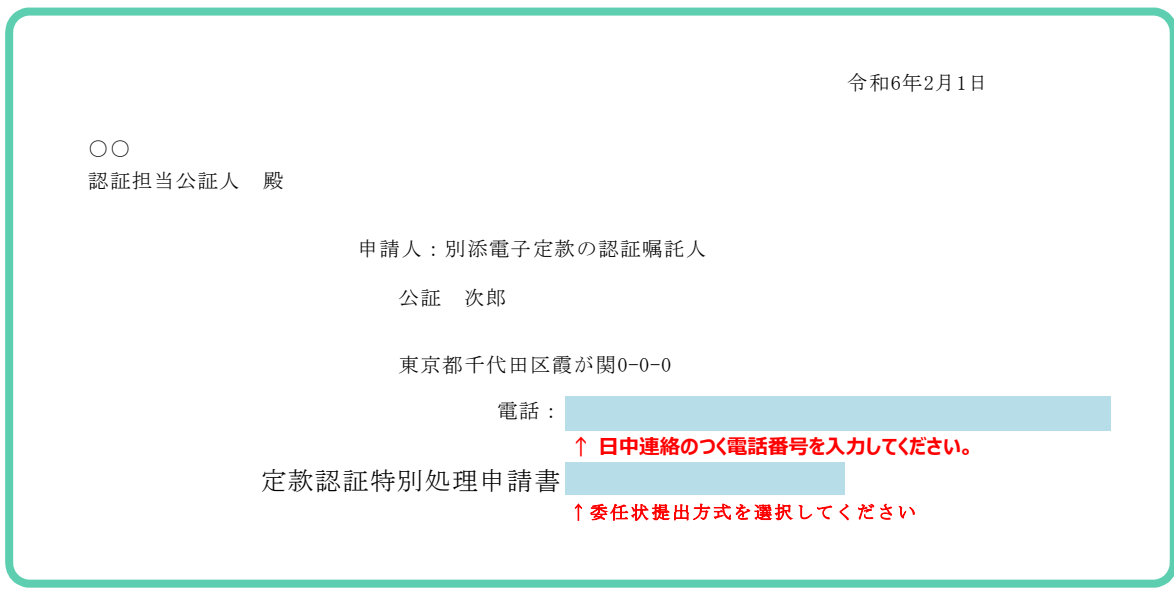

### **12 特別処理申請書の作成**

48 時間処理を利用する場合には、その利用を希望する旨の申請書を提出する 必要があります。

この申請書も、定款作成支援ツールを用いて作成することができます。

「⑥特別処理申請書」シートには、嘱託人の氏名・住所や嘱託先の公証役場名 が、「①基本情報入力シート」に入力された内容から自動的に転記されています。

水色の電話番号欄に、日中に連絡のつく電話番号を入力してください。

また、代理人が定款を作成する場合(「①基本情報入力シート」の「定款作成 者」欄(1⑥参照)において、「代理人に委任」を選択した場合)には、委任状 の提出方式を選択する水色の欄が表示されますので、「電子委任状添付」又は「委 任状(書面)等別途提出」のいずれかを選択してください。

# **東京都内・福岡県内の公証役場一覧**

## **東京都内の公証役場一覧**

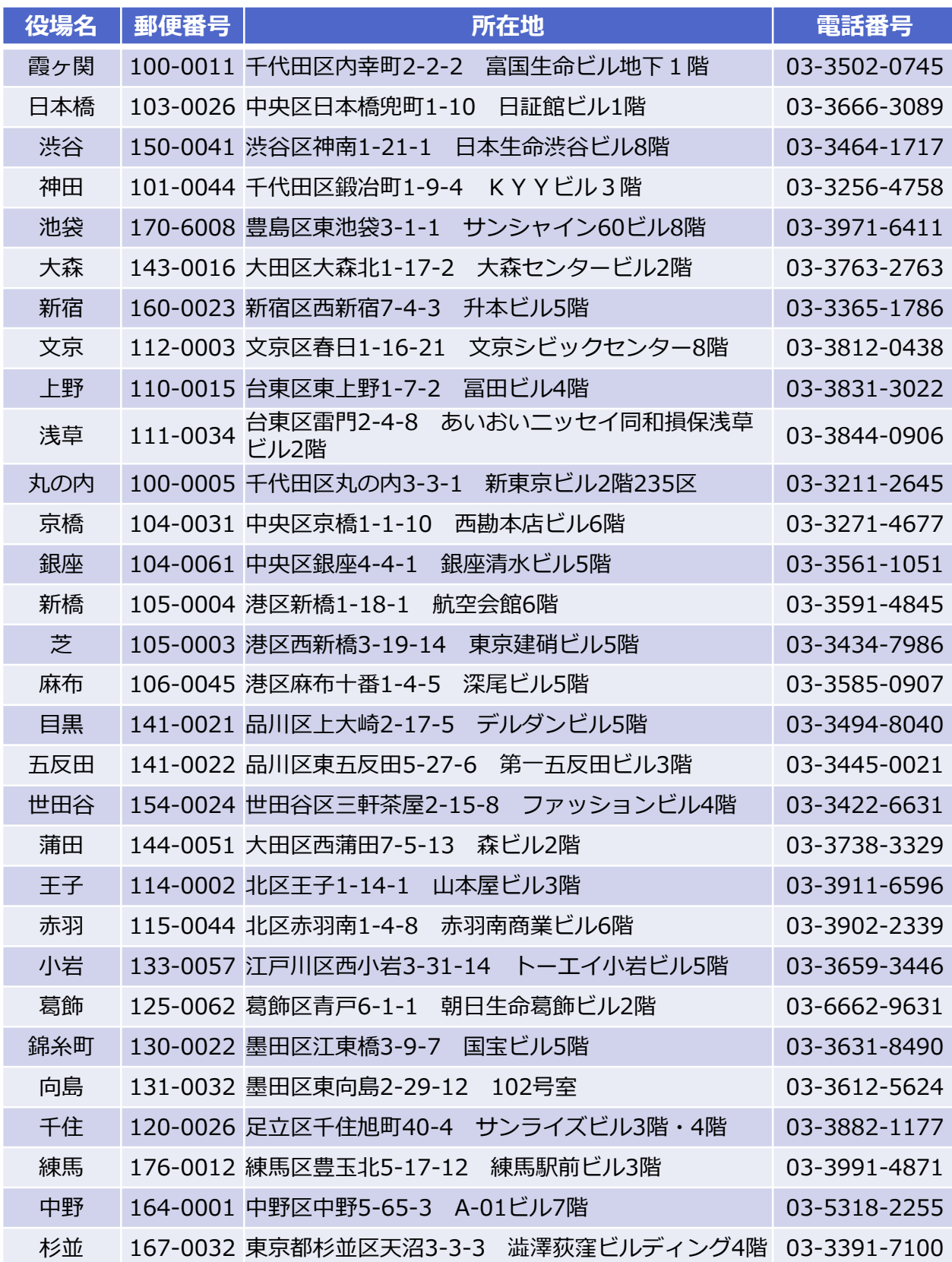

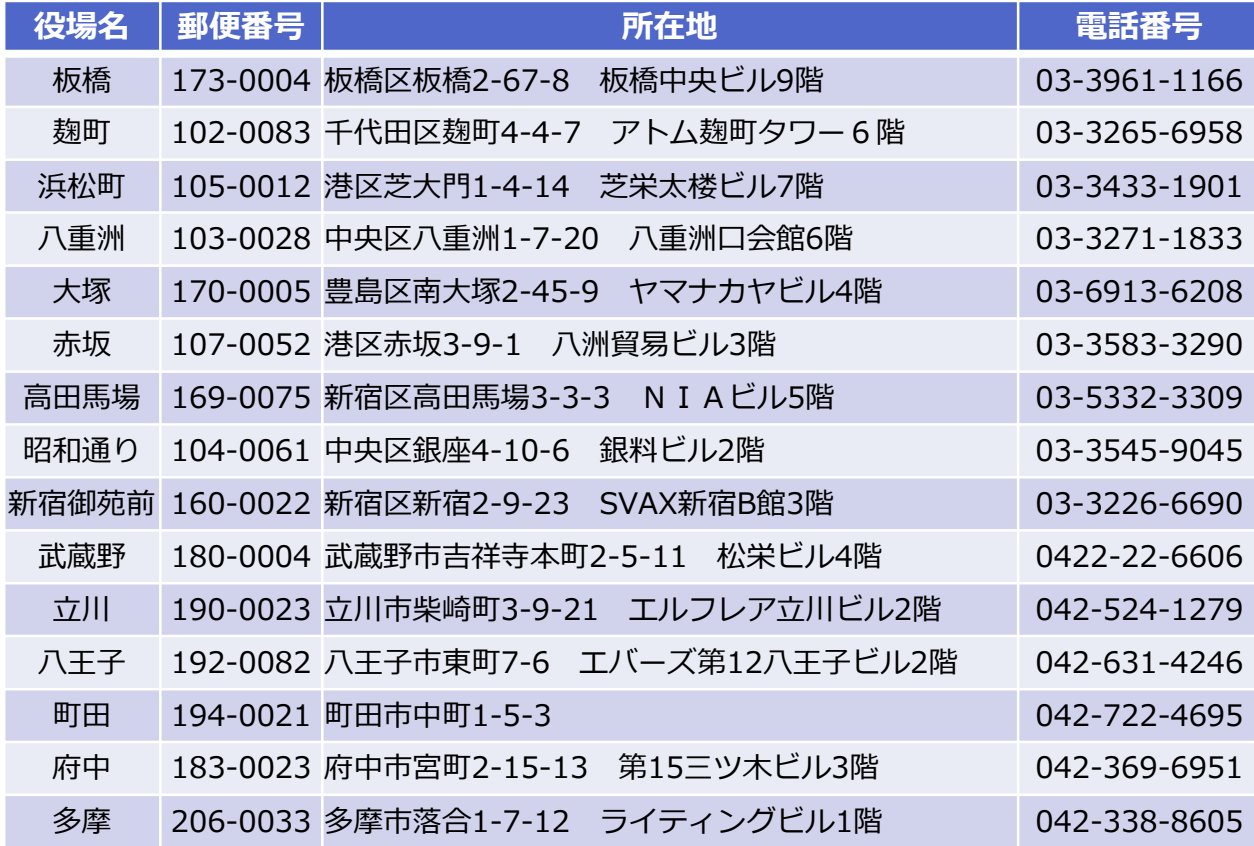

# **福岡県内の公証役場一覧**

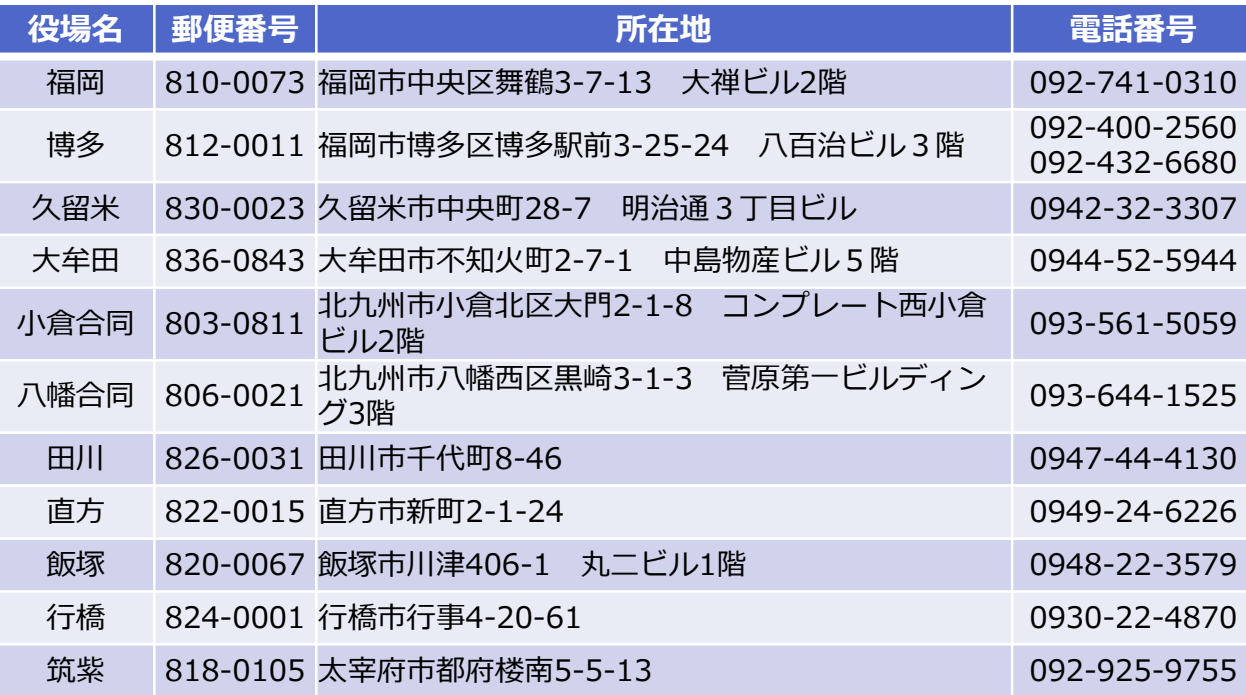

※ 最新の情報は、以下のホームページをご覧ください。 https://www.koshonin.gr.jp/list

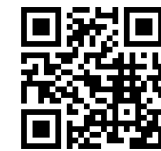

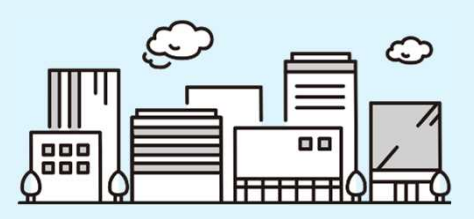

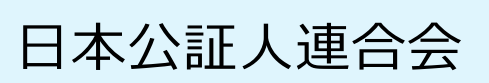

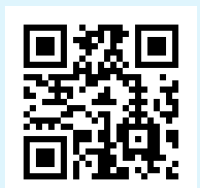

https://www.koshonin.gr.jp/